# How to create your new three coloured logo

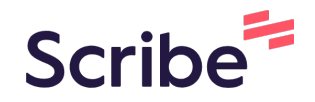

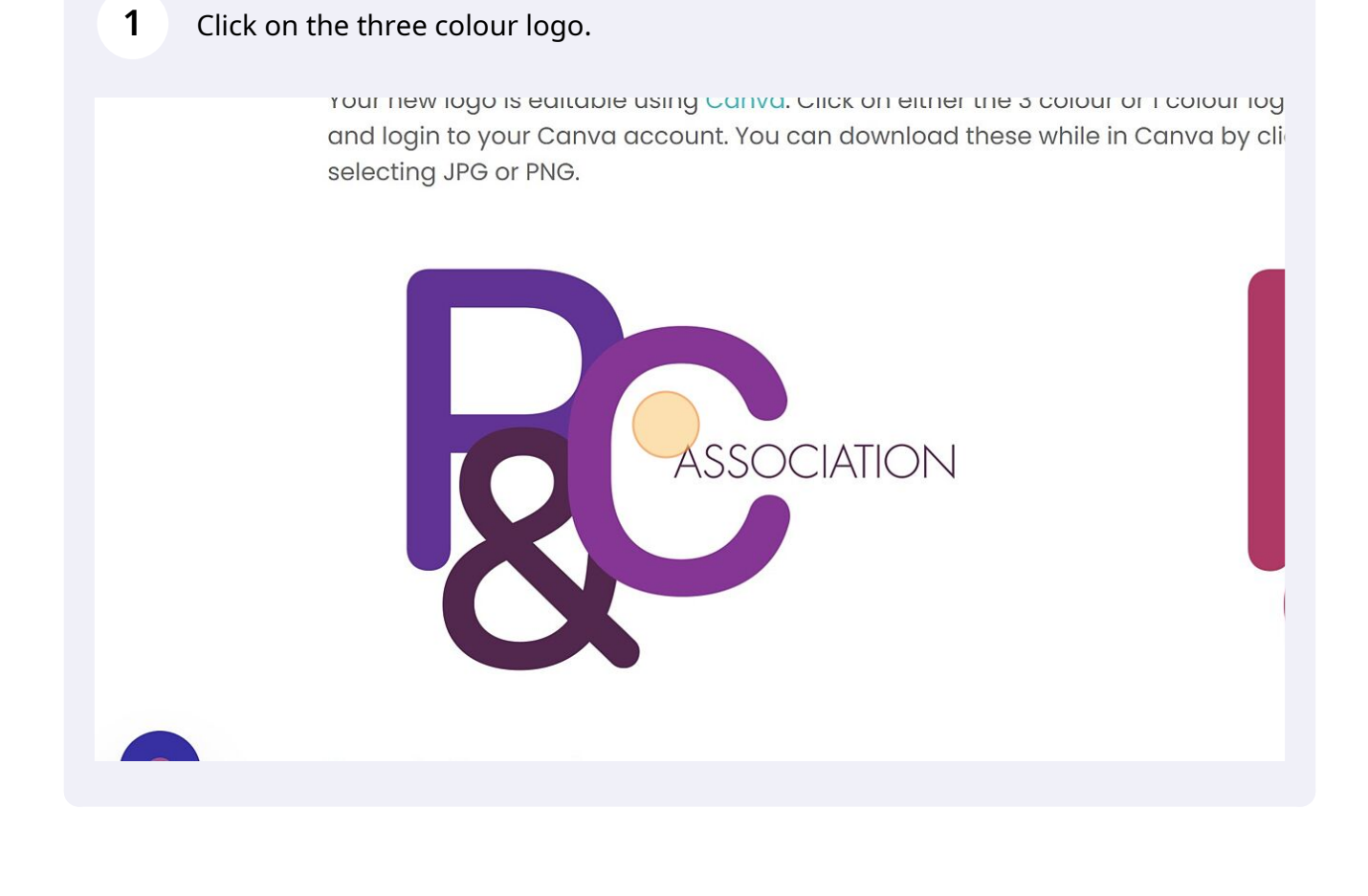

**2** Click "Use template" and sign in to your free Canva account. If you don't have an account, you can create one for free.

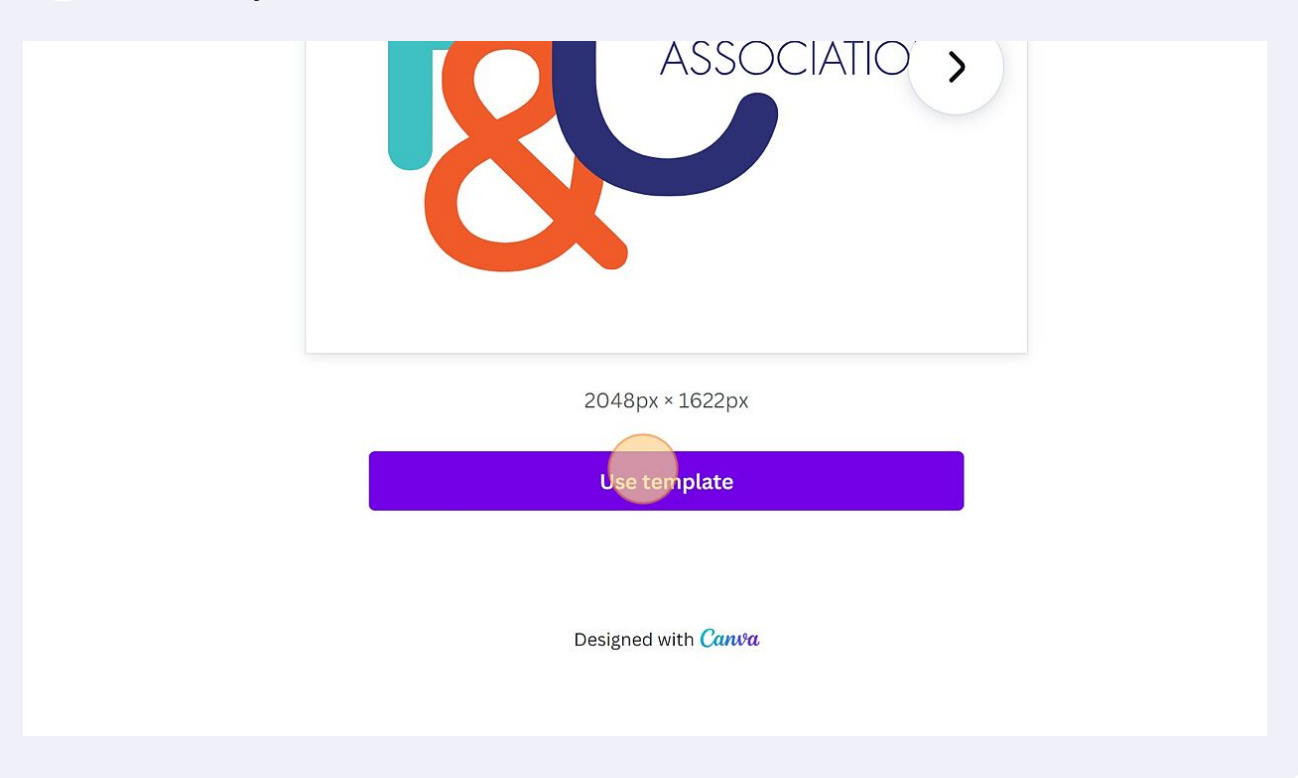

**3** The logo template will open automatically. You'll see three different logos to choose from. You can customise each logo to match your school colors.

![](_page_1_Figure_3.jpeg)

![](_page_2_Figure_0.jpeg)

**4** To change the color, select the element you want to change and click the color box on the top left of the screen.

![](_page_2_Picture_2.jpeg)

![](_page_3_Picture_0.jpeg)

Enter the hex colour code you wish to use or select a colour from the colour panel. You can check with your school for the colour codes of your school colours.

![](_page_3_Figure_2.jpeg)

**6**

Repeat steps 4-6 for each element you want to change.

![](_page_4_Picture_1.jpeg)

![](_page_4_Figure_2.jpeg)

Adjust the length of the text so it fits in one line. Click and drag the white line until the name fits.

![](_page_5_Picture_1.jpeg)

#### **10** Make sure the text is aligned to the right. $(PF) +$ Copy of P&C Association logo - 3 col logo template  $A \quad B$  $\mathcal{I}$ Effects O Animate  $\mathcal{G}_2^{\mathcal{G}}$ 56  $U$  aA Position  $x$  $\checkmark$  $\equiv$  $\pmb{+}$ Alignment  $\theta$  +  $\theta$  +  $\theta$ [土 Page 2 - 3 col logo - school name left  $\widehat{\phantom{1}}$ **中面…** Evample cohool ั⊸.

Made with Scribe - https://scribehow.com 6

**9**

**11** Align your school name with the "Public School" text below. Canva will show a blue line when they're aligned.

![](_page_6_Picture_1.jpeg)

**12** You can also enter your school name at the bottom of the logo. Click "School Name" and type it.

![](_page_6_Picture_3.jpeg)

**13** Adjust the box length so it fits in one line. Click and drag the white lines on either side.

![](_page_7_Figure_1.jpeg)

**14** Center your school name with the logo. Click and drag it until a blue line appears in the middle of the page.

![](_page_7_Figure_3.jpeg)

#### **15** Once you've customised your logo with your school colors and name, export it by clicking "Share."

![](_page_8_Picture_1.jpeg)

# **17** Make sure the file type is set to "PNG."

![](_page_9_Picture_14.jpeg)

## 18 Check "Transparent background."

![](_page_10_Picture_22.jpeg)

## **19** Click the "Select pages" field.

![](_page_10_Picture_23.jpeg)

Choose the pages you want to export.

![](_page_11_Picture_21.jpeg)

Alternatively, select "All pages (1-3)" if you want to export all of them.

![](_page_11_Picture_22.jpeg)

#### Click "Done."

![](_page_12_Figure_1.jpeg)

#### Click "Download."

![](_page_12_Picture_39.jpeg)

### **24** Your new logo is now downloaded and ready to use!

![](_page_13_Picture_1.jpeg)